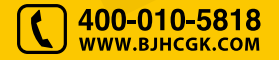

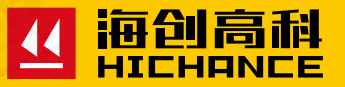

# **HC-GY**系列 混凝土钢筋检测仪

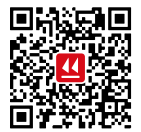

北京海创高科科技有限公司 BEIJING HICHANCE TECHNOLOGY CO., LTD. 地 址:北京市海淀区西三旗 801 号院军民融合 创新创业基地 108 室 电 话: 400-010-5818 传 真: 010-62323261<br>网 址: www.bjhcgk.com 邮 编: 100096

请在充分理解内容的基础上,正确使用。 **使用说明书** 

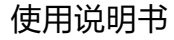

 $A = 107$   $\Delta$   $\Delta$ 

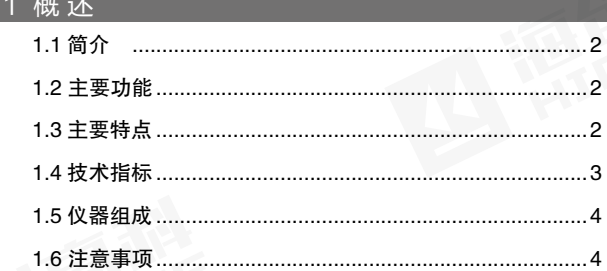

#### 操作说明  $\overline{2}$

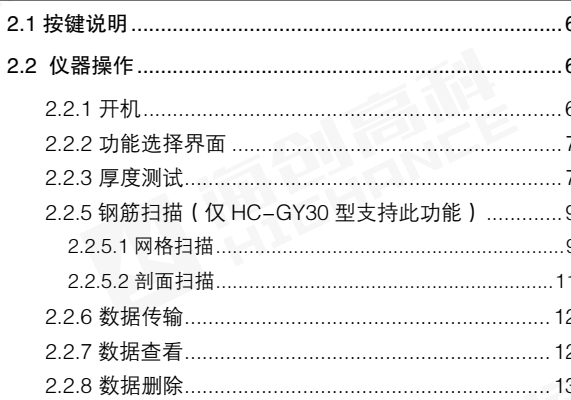

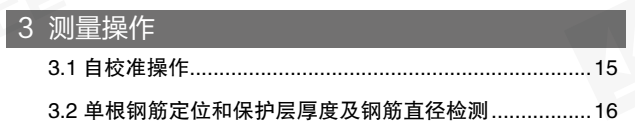

#### 钢筋检测方法  $\vert$  4

 $5\overline{5}$ 

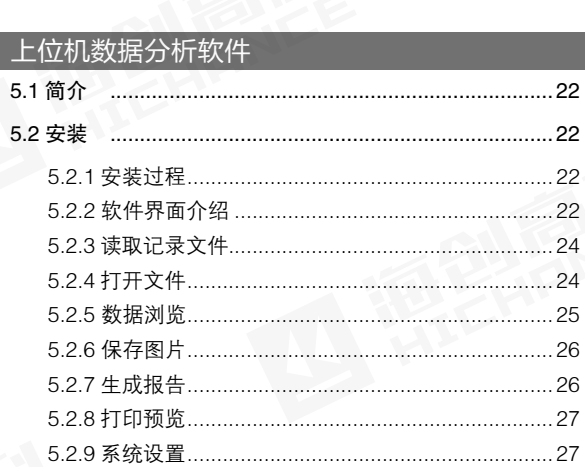

# 1.1 简介

HC-GY 系列混凝土钢筋检测仪,是一种便携式智能无损检测设备, 可用于钢筋混凝土结构施工质量的检测。能够测定钢筋位置、走向 及分布情况,检测钢筋保护层厚度及钢筋直径,还可对非磁性和非 导电介质中的磁性体及导电体进行检测。

# 1.2 主要功能

- 确定混凝土结构中钢筋位置及走向;
- 检测钢筋的保护层厚度;
- 传感器自校正功能;
- 检测数据的存储、查看功能;
- 存储数据传输至计算机。

# 1.3 主要特点

- 单一传感器可同时测量螺纹钢和圆钢保护层厚度;
- 网格扫描功能能以图象显示选定面积下的钢筋数量、间距和保护
- 层厚度(仅 HC-GY30 型支持此功能);
- 四轮式扫描系统测量更加精确, 配置延长杆使得现场操作更加方 便、快捷;
- 检测数据自动存储, 现场即时提供统计分析结果, 便于施工作业; 仪器供电方式为干电池供电;
- 专业的数据分析软件,使您的后期数据处理及报告生成工作轻松 完成。

1<br>概述

# 1.4 技术指标

保护厚度测量适用范围 : ( 钢筋直径 Φ6mm – Φ32mm) HC-GY20 全量程:5 ~ 110mm HC-GY30 全量程:5 ~ 110mm

不同规格钢筋的厚度测量范围:

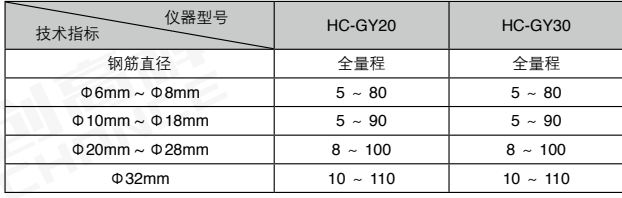

# 仪器最大允许误差 ( 保护层厚度 )

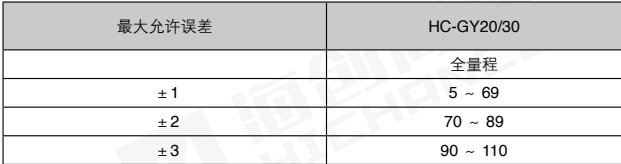

● 电池

6 节 5 号电池 供电时间约 32 小时

● 体积重量 仪器体积 :236mm×166mm×60mm 仪器重量 :750g

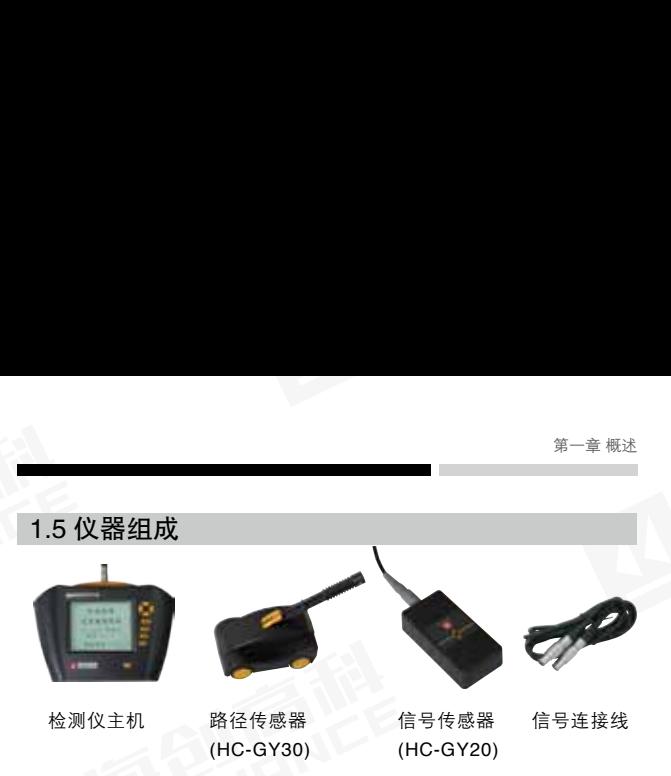

路径传感器(仅 HC-GY30 型)、信号连接线等。 如上图所示,仪器组成包括主机、信号传感器(仅 HC-GY10、20 型)、

# $\mathbb{R}^{n}$  ,  $\mathbb{R}^{n}$  ,  $\mathbb{R}^{n}$  ,  $\mathbb{R}^{n}$  ,  $\mathbb{R}^{n}$  ,  $\mathbb{R}^{n}$  ,  $\mathbb{R}^{n}$  ,  $\mathbb{R}^{n}$ 1.6 注意事项 1.6 注意事项

- 仪器使用前请仔细阅读本说明书。 ● 仪器使用前请仔细阅读本说明书。
- 工作环境要求: ● 工作环境要求 :

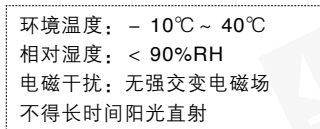

存储环境要求 ●

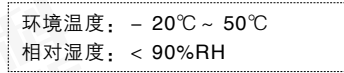

● 避免进水

- 避免在强磁场环境下使用, 如大型电磁铁、变压器、变频器等附近。 仪器长时间不使用时,请取出电池,避免电池泄漏对电路造成损坏。
- 未经允许,请勿擅自打开仪器机壳。

# 2.1 按键说明 2.1 按键说明

钢筋仪面板上有 9 个功能键,各功能键的功能见下表 钢筋仪面板上有 9 个功能键,各功能键的功能见下表

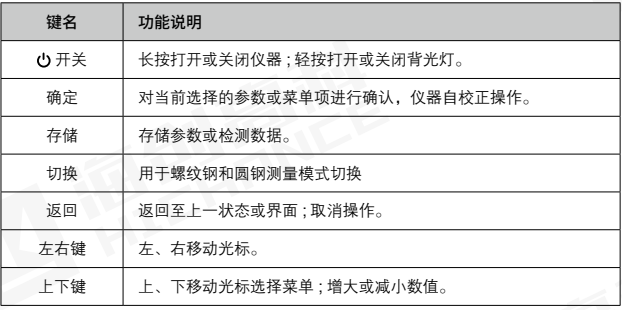

# 2.2 仪器操作 2.2 仪器操作

# 2.2.1 开机 2.2.1 开机

长按仪器面板的 (心) 键, 仪器开机, 开机界面如图 2-1 所示。开机状态下 开机界面如图 2-1 所示。开机状态下 长按 (心) 键可实现关机操作。显示 屏背光有定时自动关闭功能,轻按一 下 ( ტ ) 键可以开启或关闭显示屏背 光。 光。

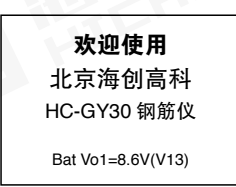

图 2-1 开机界面(HC-GY30)

当开机画面中显示电量不足或电压 <7.0V 时,请更换电池。注意电 当开机画面中显示电量不足或电压 <7.0V 时,请更换电池。注意电 心 以上 1 スぷへ。 池极性不要放反。

# 2 操作说明

保护层厚度 mm

# 2.2.2 功能选择界面 2.2.2 功能选择界面

在开机界面按任意键,进入功能选择 在开机界面按任意键,进入功能选择 界面,如图 2-2 所示,通过↑、↓键, 界面,如图 2-2 所示,通过↑、↓键, 选择相应功能, 然后按 确定 键进入 相应功能界面。 相应功能界面。

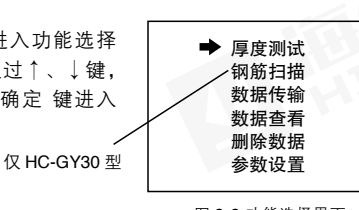

图 2-2 功能选择界面

厚度测试:检测钢筋保护层厚度 ;

钢筋扫描: 检测网状或多根并排钢筋的保护层厚度及钢筋分布情况 ( 仅 HC-GY30 型支持此功能 );

**数据传输:** 将存储数据上传至计算机 ;

数据查看: 查看机内存储的数据;

**数据删除:** 删除机内存储的数据。

# 2.2.3 厚度测试

使用前请将仪器和传感器连接好,将信号线一端插头的红色圆点标 将信号线的另一端按同样方法插入传感器插座。拔出时握住插头中 部的环形部分即可拔出。 记与主机顶部插座的红色圆点标记对齐插入,插头自动锁紧,然后

厚度测试界面如图 2-3 所示,首先设 厚度测试界面如图 2-3 所示,首先设置工程信息,预设直径(默认 16mm) 和编号 ( 首位固定为 1) 的 设 显 示 wait !,当 wait !消失后,说 置,按←、→键移动光 标位置,按↑、│当前厚度 00 mm | ↓键增大或减小数值,完成以上设定 保护层厚度 mm 置 工 程 信 息 , 预 设 直 径 ( 默 认 值 为 后按 确定 键确认设置,进入检测状态 后按确定键可进行传感器校准,此时

 $\frac{1}{2}$ 

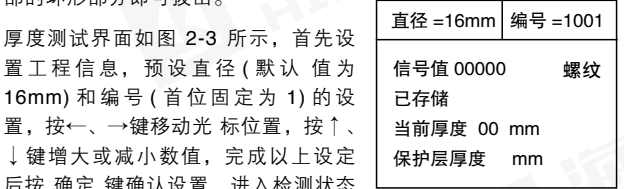

图 2-3 厚度测试界面

信号值:显示传感器当前的信号值,上方黑色滚动条的长短表示传 开始进行检测。 传感器必须放置在空气中不动,且远离金属等导磁介质,同时屏幕 上显示 wait !,当 wait ! 消失后,说明传感器校准完毕, 此时可

信<mark>号值:</mark>显示传感器当前信号值,上方黑色滚动条的长短表示传感 钢筋正上方。 器的信号量大小。

已存储:显示已存储检测保护层厚度值的个数。 当前厚度:当前位置传感器至被测钢筋的距离。 当前厚度:当前位置传感器至被测钢筋的距离。 保护层厚度:显示被测钢筋的保护层厚度。 保护层厚度:显示被测钢筋的保护层厚度。

匀速移动传感器,当接近钢筋时信号 匀速移动传感器,当接近钢筋时信号 值逐渐增加,在听到报警声后说明已 值逐渐增加,在听到报警声后说明已 找到钢筋,同时被测钢筋的保护层厚 找到钢筋,同时被测钢筋的保护层厚 度值以大字体显示在保护层厚度右侧 度值以大字体显示在保护层厚度右侧 的位置上,此时可按 存储 键进行数 的位置上,此时可按 存储 键进行数 据存储,已存储右侧的数值自动加 1, 据存储,已存储右侧的数值自动加 1, 表示存储完毕,可以继续该工程编号 表示存储完毕,可以继续该工程编号 的检测。 的检测。

此时可进入检测状态。

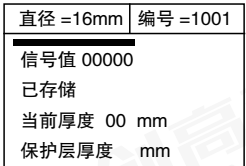

图 2-4 厚度测试状态界面

9 当听到第二次声音报警时再次反方向移动传感器,直至信号值处于 9 最大值,此时传感器上的中心孔就在钢筋的正上方。旋转传感器, 精确判定钢筋位置及走向:匀速沿一个方向移动传感器,当接近钢 精确判定钢筋位置及走向:匀速沿一个方向移动传感器,当接近钢 ……………………………………<br>筋时信号值逐渐增加,在听到报警声后说明已找到钢筋,并且传感 器已越过钢筋。往回平移传感器,尽量放慢速度,观察信号值变化, 使信号值最大,此时传感器走向即为被测钢筋走向。

# 2.2.5 钢筋扫描(仅 HC-GY30 型支持此功能)

钢筋扫描界面如图 2-7 所示,通过↑、 ↓键,选择相应功能,然后按 确 定 键进入相应功能界面。 ■ 网格扫描

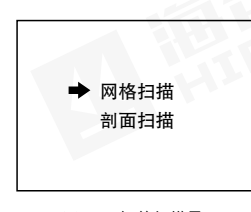

图 2-7 钢筋扫描界面

# 2.2.5.1 网格扫描

使用网格扫描前,首先要布置测区, 测区面积根据现场情况可任意设定, 最大 10m × 10m, 测区布置见图 2-8. 当构件是柱或梁时,X 方向可绕柱一 周或半周,检测结果显示的是柱或梁 的网状钢筋平面展开图。

网格钢筋扫描界面如图 2-10 所示, 首先设置工程信息,包括已知横向(Y) 和纵向(X)钢筋的直径(默认值为 XΦ16mm、YΦ08 mm)和工程编号 (首位固定为 3)的设置,按←、→ 键移动光标位置,按↑、↓键可调整 光标位置的数值,按 切换键可切换 螺纹钢和圆钢测量模式,完成以上设 定后按 确定 键确认设置,进入检测

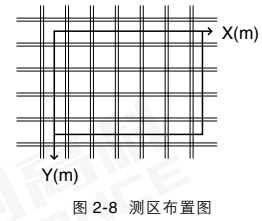

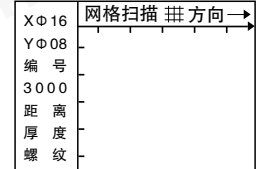

图 2-10 网格扫描界面

状态后按 确认 键进行传感器校准,此时传感器必须放置在空气中不 动, 日远离金属等导磁介质, 同时屏幕上显示 wait I, 当 wait I 消失后,传感器自校正完毕,此时可开始进行检测。

在检测过程中,小车只能向正方向前进,前进时距离下方的数字是增加 的。

检测过程中,距离下方的数字是传感器相对于零点的水平距离,单位为 毫米,厚度下方显示的是当前钢筋的保护层厚度,方向右侧显示的是 小车扫描的方向,根据设计资料或经验确定钢筋走向。按照方向显示的 →,首先检测网格的纵筋(X 方向),测点应选择在网格横筋(Y 方向) 交点中间的位置,以避开网格横筋对被测纵筋的影响,手握小车从左至 右水平平移(小车垂直纵筋的延伸方向,前进速度不超过 20mm/s), 屏幕上则显示有一黑方块从左至右水平移动,听到报警声后,表明传感 器底下有钢筋且钢筋以垂直 X 轴直线的形式显示在屏幕上,同时其保 护层厚度显示在厚度下方,继续向前平移小车,当小车走过的水平长度 ≥ 9999 时, 有连续报警声提示, 网格纵筋扫描完成后, 按↓键, 方向 改变为↓,接着检测网格的横筋,同样测点应选择在网格纵筋交点中间 的位置,以避开网格纵筋对被测横筋的影响,手握小车从上至下平移(注 意小车的方向)屏幕上显示有一黑方块亦从上至下移动,听到报警声后, 探测到的钢筋以平行 X 轴直线的形式显示在屏幕上,同时其保护层厚 度显示在厚度下方,继续向下平移小车,当小车走过的纵向长度≥ 9999 时, 有连续报警声提示, 扫描完成时按 存储 键进行数据存储。

测量过程中按左右或上下键可翻页查看测量结果,左右键切换横向扫描 页面,上下键切换纵向扫描页面。小车后退可删除之前测量结果。

# 2.2.5.2 剖面扫描

剖面扫描用于多根并排钢筋的检测,剖面扫描界面如图 2-11 所示, 通过↑、↓键,按照需要检测的水平长度,按 确定 键进入该长度 的检测界面。

剖面钢筋扫描界面如图 3-11 所示,首先设置工程信息,纵向钢筋 的直径(默认值为 16mm)和编号(首位固定为 4), 按←、→键 移动光标位置,按↑、↓键可调整光标位置的数值,按 切换 键可 切换螺纹钢和圆钢测量模式,按 返回 键返回功能选择界面。完成 以上设定后按 确定 键确认设置,并进行传感器自校准,此时传感 器必须放置在空气中不动,且远离金属等导磁介质,在屏幕上出现 wait!,当 wait!消失后,传感器自校正完毕,此时可开始进行检测。

检测过程中,距离下方的数字显示的是传感器相对于零点所走过的 距离,单位为毫米,厚度下方显示的是当前钢筋的保护层厚度,方 向右侧显示的是小车扫描的方向。根据设计资料或经验确定钢筋走 向。手握小车(传感器平行钢筋走向)从左至右水平平移,速度不 超过 20mm/s,(同时屏幕上显示有一黑方块从左至右水平移动), 听到报警声后,表明传感器底下有钢筋且以黑方块的形式显示在屏幕

上,同时其保护层厚度显示在厚度下 方,继续水平平移小车,当小车所走 过的水平距离≥ 9999 时,有连续报警 声提示,完成扫描后,按 存储 键进行 存储。

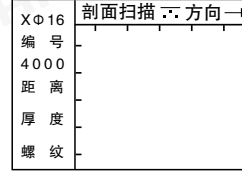

图 2-12 剖面钢筋扫描界面

测量过程中按左右键可翻页查看结果,小车后退可删除之前测量结果。

# 2.2.6 数据传输

数据传输界面如图 2-13 所示,在传 输之前先用 USB 连接线将仪器的数 据传输口和计算机的 USB 口连接, 然后运行计算机上的钢筋检测分析软 件,软件会自动读取数据文件。

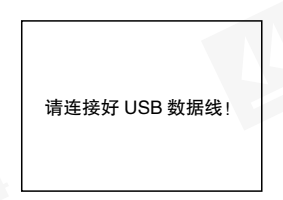

图 2-13 数据传输界面

数据传输页面显示 USB 连接状态: 当 USBl 未连接时显示"请连接好 USB 数据线!", 当 USB 连接时显示"USB 已连接"。

# 2.2.7 数据查看

数据查看界面如图 2-15、图 2-16 所示, 左侧是工程编号区,右侧是所选工程的 数据区,工程编号以 1XXX 起始的工 程,是已知钢筋直径检测保护层厚度的 数据;以 3XXX 起始的工程,是网格扫 描的数据;以 4XXX 起始的工程,是剖 面扫描的数据。按↑、↓键可以在工程 编号区选择不同的工程,箭头指示当前 所选的工程,右边数据区是当前所选工 程的数据。

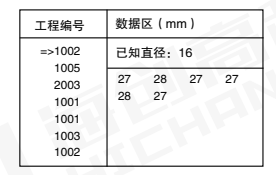

图 2-15 厚度查看界面

按←、→键可以翻看该工程的数据,→键可以往后整屏翻看当前工程的 数据,←键可以往前整屏翻看当前工程的数据。按 返回 键返回功能选 择界面。

通过↑、↓键选择以 1XXX 起始的工程编号时,即为图 3-12 中所示的 厚度查看界面,已知直径是检测时根据设计资料所设定的直径,下面的 数据就是该工程中检测的保护层厚度数据。

# 2.2.8 数据删除

在主菜单界面选择数据删除后按 确定 键,进入数据删除界面,此时按 返回 键则不删除数据并返回至主菜单,如 确认要删除数据则按确定键,按 确定 键后显示"正在删除文件",删除完 成后显示"成功删除 XXX 个文件", 然后自动退出页面。

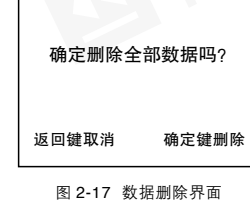

数据删除后将无法恢复,删除前请确认数据已正确传输至计算机

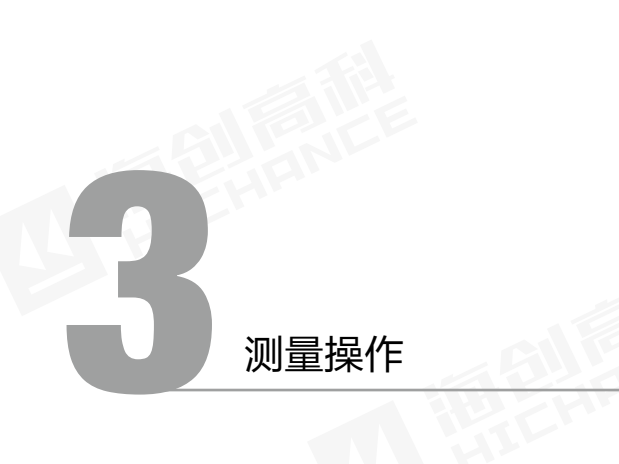

# 注意事项:

进入测量状态按 确定 键进行校准,这时传感器必须放置在空气中不动, 且远离金属等导磁介质,检测表面要尽量平整,以提高检测精度,避免 出现误判的情况。如果表面过于粗糙无法清理时,可以在表面放置一块 薄板(非金属),在测量结果中将薄板的厚度减掉。

检测过程尽量保持匀速单向移动传感器,避免在找到钢筋以前向相反的 方向移动,即在找到钢筋以前避免往复移动传感器,否则容易造成误判。 传感器移动速度不应大于 20mm/s,否则容易造成较大的检测误差甚至

造成漏筋。

在测量过程中应注意每隔 10 分钟左右将传感器拿到空气中进行一次自 校准(对检测结果有怀疑时,可以再次校准以后再检测)。

在用已知钢筋直径检测保护层厚度即厚度测试功能时,为保证保护层厚 度检测的准确性,用户应设置与实际钢筋直径相符的钢筋直径值。因为 不同直径的钢筋对传感器的响应不同,所以用不同钢筋直径设置值来检 测同一钢筋,其检测结果会有一定差异。

切换 键可以切换螺纹钢和圆钢测量模式,此功能需要在进入检测前设 置参数时设置,进入检测状态后不能进行设置。

# 3.1 自校准操作

将传感器拿到空气中,远离金属等导磁介质(至少距离 0.5m)。

在厚度测试、直径测试、钢筋扫描界面, 按下 确定 键进行自校准, 消 除环境引入的影响。

约 3 秒钟后, 屏幕上 wait ! 消失后, 自校准操作结束。此时可以讲入 正常检测状态。

- 不要在靠近钢筋的位置进行自校准操作,否则会导致检测结果严重 失真。
- 在自校准结束之前不能将传感器移动至钢筋附件。

# 3.2 单根钢筋定位和保护层厚度及钢筋直径检测

● 已知钢筋直径测保护层厚度 根据设计资料或经验确定钢筋走向,如果无法确定,应在两个正 交方向多点扫描,以确定钢筋位置,如下图所示。

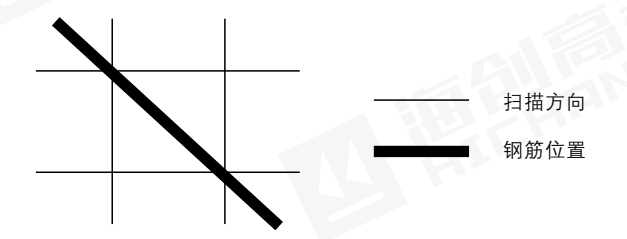

将传感器放置在被检测体表面,传感器平行钢筋、沿钢筋走向的垂 线方向匀速移动传感器,速度应小于 20mm/s。当传感器到达被测 钢筋正上方时,仪器发出鸣声,提示此处下方有钢筋,自动显示保 护层厚度值,此时按 存储 键将检测结果存入当前设置的工程编号 中。在相反方向的附近位置慢慢往复移动传感器,同时观察屏幕右 侧的两位数字值,出现最小值且信号值最大时的位置即是钢筋的准 确位置,此时传感器上的中心孔就在钢筋的正上方。

#### 数值判定 ●

当保护层厚度值大于一定值时,传感器检测信号比较微弱,此时 为了减少误判,一般程序不对钢筋位置自动判定,需要用户根据 当前值的变化规律来判定钢筋位置,我们将这种判定方式称为数 值判定。观察屏幕右侧显示的两位小字体数值,当该值由大变小 时,表示传感器在逐渐靠近钢筋,继续移动传感器,当该数字值 开始由小变大时,表示传感器在逐渐远离钢筋,在相反方向的附 近位置慢慢往复移动传感器,出现数字最小值且信号值最大时的 位置即是钢筋的准确位置。

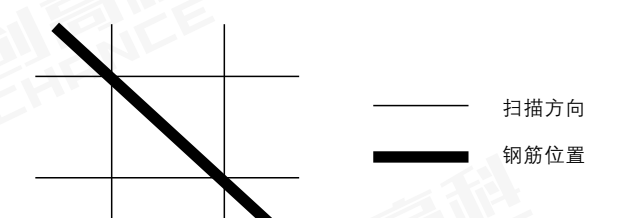

4 钢筋检测方法

实际钢筋混凝土结构中,一般多采用多根并排钢筋(主筋)加箍筋的布 筋方式(如梁、柱等)或网状布筋方式(如板、墙等),而且钢筋在混 凝土中的埋藏位置一般不能预先确定。为了提高检测效率和检测精度, 经过大量实际检测,我们总结以下钢筋检测方法供您参考。

# ■ 获取资料

获取被测构件的设计施工资料,确定被测构件中钢筋的大致位置、 走向和直径,并将仪器的钢筋直径参数设置为设计值。如上述资料 无法获取,将钢筋直径设置为默认值,用直径测试功能来检测钢筋 直径和其保护层厚度。

# 2 确定检测区

根据需要在被测构件上选择一块区域作为检测区,尽量选择表面比 较光滑的区域,以便提高检测精度。如果表面过于粗糙无法清理时, 可以在表面放置一块薄板(非金属),在测量结果中将薄板的厚度 减掉。

# 3 确定主筋(或上层筋)位置

选择一个起始点,沿主筋垂向(对 于梁、柱等构件)或上层筋垂向(对 于网状布筋的板、墙等)进行扫描, 以确定主筋或上层筋的位置,然后 平移一定距离,进行另一次扫描, 如图 4-1 所示,将两次扫描到的点 用直线连起来。注意:如果扫描线 恰好在箍筋或下层筋上方,如图 4-2, 则有可能出现找不到钢筋或钢筋位 置判定不准确的情况,表现为重复

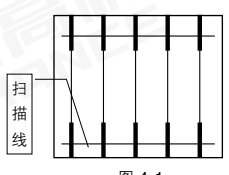

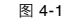

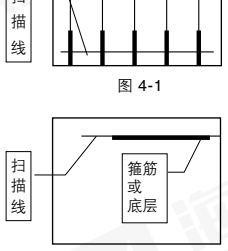

扫描时钢筋位置判定偏差较大。 此时应将该扫描线平移两个钢筋直 经的距离,再次扫描

4 确定箍筋(或下层筋)位置

在已经确定的两根钢筋的中间位 置沿箍筋(或下层筋)垂向进行 扫描,以确定箍筋(或下层筋) 的位置,然后选择另两根的中间 位置进行扫描,如图 4-3 所示,将 两次扫描到的点用直线连接起来。

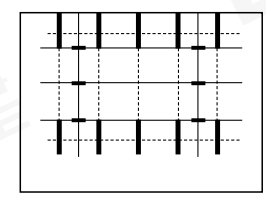

图 4-3

# 5 检测保护层厚度

已知钢筋直径检测保护层厚度:选择仪器的厚度测试功能,设置好 编号和钢筋直径参数,在两根箍筋(下层筋)的中间位置沿主筋(上 层筋)的垂线方向扫描,确定被测主筋(上层筋)的保护层厚度; 在两根主筋(上层筋)的中间位置沿箍筋(下层筋)的垂线方向扫描, 确定被测箍筋(下层筋)的保护层厚度。

# 5.1 简介

钢筋检测数据处理软件是由北京海创高科科技有限公司推出的用于钢 筋检测数据处理的多功能分析软件,可对钢筋仪检测数据执行后期处 理,生成报告及打印数据等操作。

# 5.2 安装

本软件可安装运行于 Windows2000/XP/7/10 操作系统。

# 5.2.1 安装过程

软件安装步骤如下:

1. 用户双击 U 盘中的"钢筋检测数据处理软件"图标,系统将弹出安 装路径设置的窗口。

2. 用户可选择安装的路径

3. 点击【下一步】等待软件安装过程,会弹出完成安装的窗口,用户 点击页面的【完成】按钮可将关闭弹窗。

# 5.2.2 软件界面介绍

1. 标题栏:显示当前系统类型和当前打开的文件; 2. 构件信息:显示、设置当前构件信息; 3. 限值设定: 显示、设置钢筋保护层的上下限值; 4. 类型选择:选择构件类型; 5. 数据示意图:构件数据信息的示意图; 6. 构件列表: 显示打开文件的当前类型的构件列表; 7. 数据列表:显示、编辑当前构件的数据信息; 8. 打开文件:打开本地钢筋数据文件; 9. 保存:保存数据为本地文件;

# 上位机数据分析软件

5

10. 另存为:对打开的数据文件执行另存操作; 11. 读取仪表记录:读取仪器测量数据; 12. 保存图片: 将当前显示图形生成图片; 13. 生成报告: 生成报告文件; 14. 打印预览:显示选中构件的打印示意图; 15. 已下载云数据:已注册仪器的云端存储的数据; 16. 云操作选项:仪器注册、管理,数据查询删除等操作; 17. 系统设置: 语言设置、评定规则设置等; 18. 操作信息, 显示软件操作的信息, 最多记录 200 行 19. 清除信息:清除操作信息栏显示的内容。 20. 关于:软件版本查询,升级更新操作。

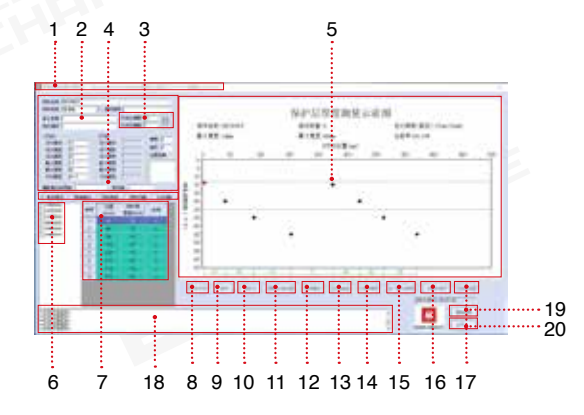

# 5.2.3 读取记录文件

# 操作说明:

1. 仪器开机, 使用 USB 线连接仪 器到电脑,点击【读取仪器表记录】。

2. 系统会自动弹出仪器构件列表, 客户勾选需要读取的构件,点击确 定弹出数据存储路径。

3. 选择存储路径后输入存储文件名 称,点击【确定】。读取成功后操 作信息显示"读取仪表记录成功"。

4. 数据自动显示到数据显示区域。

#### **Bienermea**  $x = 0.0001$ areas in mosaic in second in comp. ence All Mar Veral **SECRET** mete e a a Govern the Control of Control Strategie **WAS ARRESTED FOR THE ARR Turanous** wants begins to see the **BO-Chica Is an Ac** SP BRANCH **Londono** started or more **Greene HIGHLIGHT IN BELL** *<u>Signalized</u>* that counts of he as Tilkingsvin 2011 06:07 15:39 Au Climboot \$5.00 \$1,000 \$1.00 Tristance **MARGARET DE MODER** standards an one on *<u>Engineering</u>*  $-96 - 1$  $-8n$  $1.28$

图 5-2

# 5.2.4 打开文件

# 操作说明:

1、系统页面打开文件,点击系统 页面的【打开文件】按钮。

2、对计算机中的文件进行选择, 选择将要查看的 \*.YGJY 文件, 该 格式为软件专用文件格式。

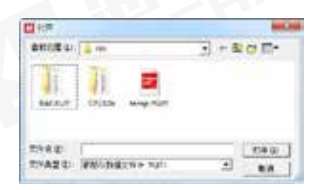

图 5-3

图 5-1

# 5.2.5 数据浏览

数据浏览区域内,构件以检测模式 区分,包括单点测试(厚度检测)、 剖面检测,网格测试、波形测试和 JGJ 扫描, 切换检测模式, 页面自 动显示对应模式的检测数据。

左键点击将要浏览的构件,构件信 息框中显示构件的基本信息。数据 列表中显示构件数据,包括测点位 置,保护层厚度以及是否合格,不 支持数据修改。构件的数据以图形 形式显示到"数据示意图"中。

"偏差设定"可输入数据合格的正 负限值(见图 5-5),软件自动判断 测点保护层厚度是否合格。

"复制信息"将已输入的参数信息 件范围,包括"复制到全部构件" 确定执行复制操作。

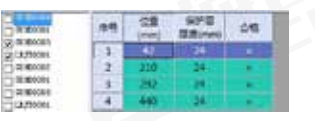

图 5-4

# 5.2.6 保存图片

对当前构件数据的"图形示意图"以 .bmp 图片格式保存,点击保存图 片按钮,输入图片名称,确定按钮生成图片。

# 5.2.7 生成报告

在"构件列表"中勾选生成报告需 要的构件,如图所示。

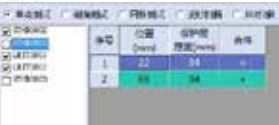

图 5-7

点击生成报告按钮,弹出生成报告 基本信息对话框,输入报告工程信 息(见图 5-8)。参数输入完成后点 击确定按钮,弹出报告的存储路径, 输入文件名后按确定即可生成报告

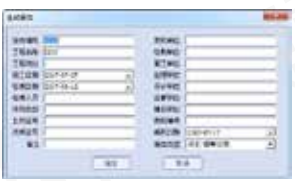

图 5-8

复制到其他构件中。点击按钮弹出 复制构件信息对话框,选择需要复 制的参数。软化选择参数复制的构 和"复制到选中构件"两种。点击

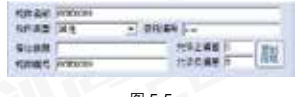

图 5-5

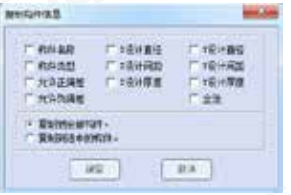

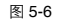

25 26

# 5.2.8 打印预览

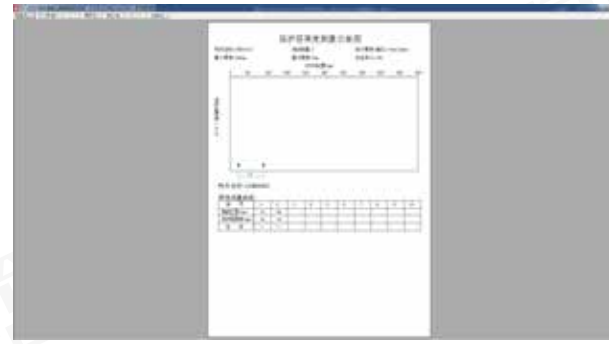

图 5-9

# 操作说明:

1. 点击【打印预览】,弹出报告预览界面。 2. 可以对报告执行放大、缩小、打印和关闭等操作。

# 5.2.9 系统设置

1. 选择软件显示语言,包括中文和 英文两种。

2. 设定软件是否自动更新。

3. 评定规则设置各种构件类型的合 格保护层厚度的允许正负偏差。

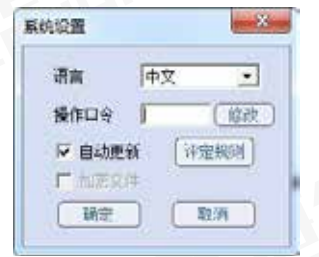